# **Meddelandefunktion i Combine**

## **Inkorg**

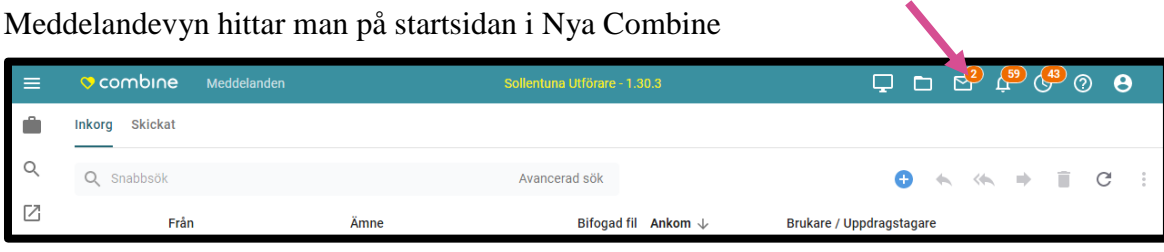

Man klickar på symbolen som föreställer ett brev, för att öppna meddelandevyn.

Om man har inkomna meddelanden, så visas detta med en siffran angiven vid ikonen.

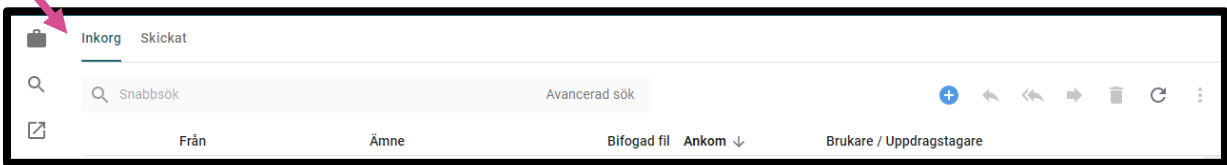

När man öppnar meddelandevyn, så kommer man med automatik till "Inkorg".

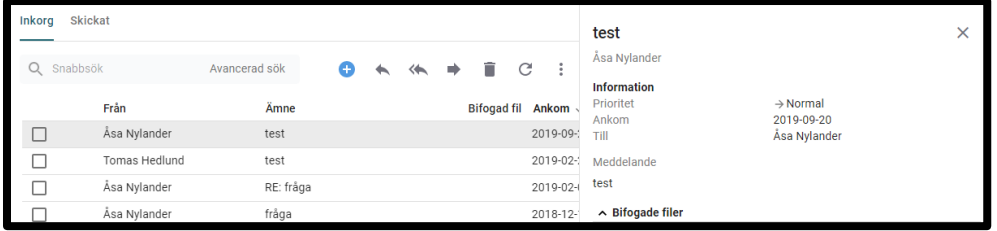

Om man markerar det meddelande man vill läsa, så öppnas det i en vy till höger.

Man kan här välja att; "Svara", "Svara alla", eller "Vidarebefordra" meddelandet.

#### **Inkomna meddelanden**

Om du får ett nytt meddelande samtidigt som du är inne i inkorgen, så visas detta meddelande.

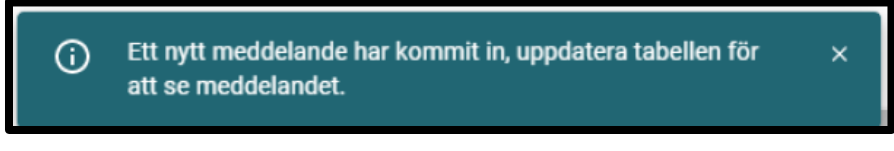

Då kan du uppdatera listan genom att klicka på symbolen "Uppdatera"

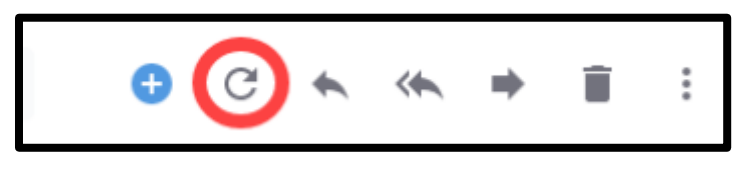

Så visas det nya meddelandet i listan.

## **Skicka nytt meddelande**

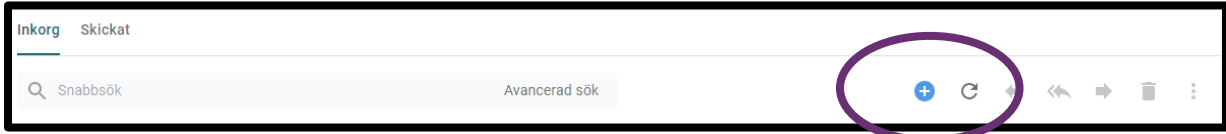

För att skicka ett nytt meddelande, så klickar man på "plustecknet".

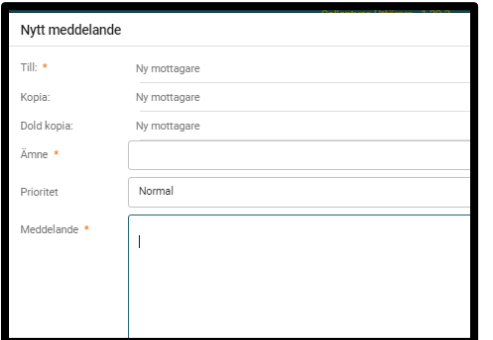

Man fyller i aktuella uppgifter; mottagare, ämne och meddelanderutan måste vara ifyllda.

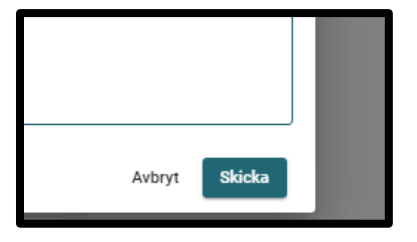

Klicka sedan på "Skicka" i högra hörnet.

#### **Skickade meddelanden**

Genom att klicka på rubriken "Skickat", så kan man se de meddelanden som man har skickat iväg till en mottagare.

Om mottagaren av meddelandet har läst (markerat meddelandet som läst), så visas en grön

bock vid meddelandet.

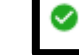

Om mottagaren inte har läst (meddelandet är inte markerat som läst), så visas ett rött kryss vid

meddelandet.

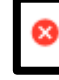

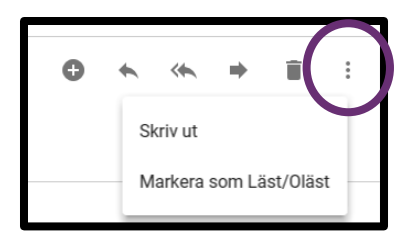

För att markera meddelandet som "Läst eller "Oläst", klickar man på symbolen längst till höger och sedan på "Markera som Läst/Oläst". Markeringen för att "Skriva ut" finns också under denna symbol.

För att radera ett meddelande, så bockar man i meddelandet till vänster och klickar sedan på ikonen "Papperskorgen".

## **Lägga in frånvaromeddelande**

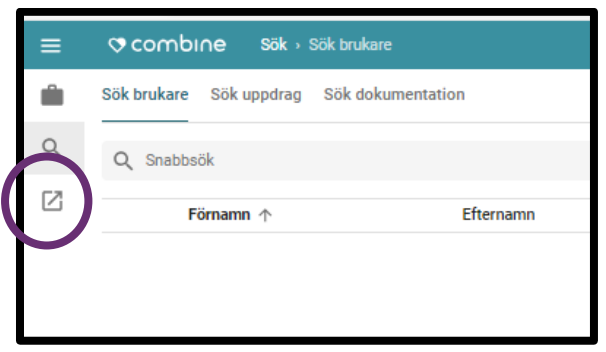

Frånvaromeddelande läggs in i på Combine Classics startsida.

Klicka på ikonen "Combine Classic".

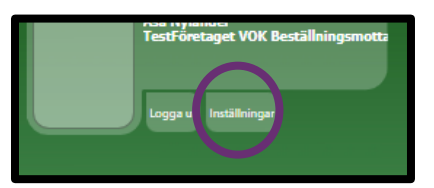

Klick på "Inställningar" i vänstra hörnet.

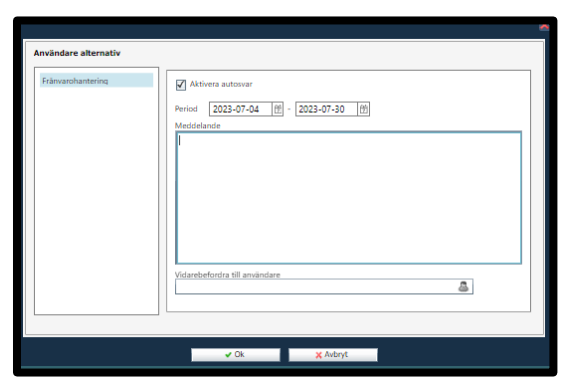

Bocka i rutan "Aktivera autosvar", fyll i aktuella datum för frånvaron. Lägg in i ett frånvaromeddelande i meddelanderutan och klicka sedan på "Ok".

**Lycka till önskar VOKsystem!**